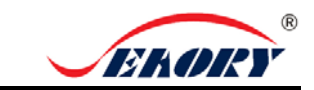

# Quick User Guide

## **Seaory S22 Desktop Double-side Card Printer**

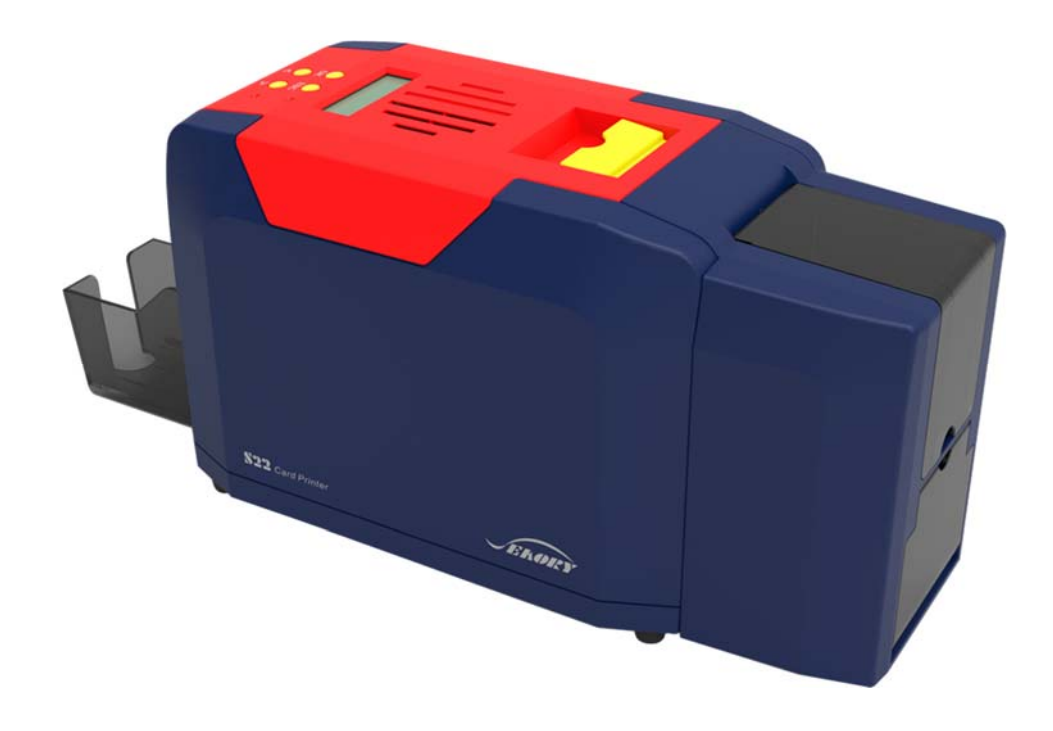

**Shenzhen Seaory Technology Co., Ltd.**

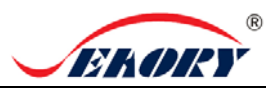

### **1. Unpacking and inspection**

1) Open the top cover ,you will see following items:

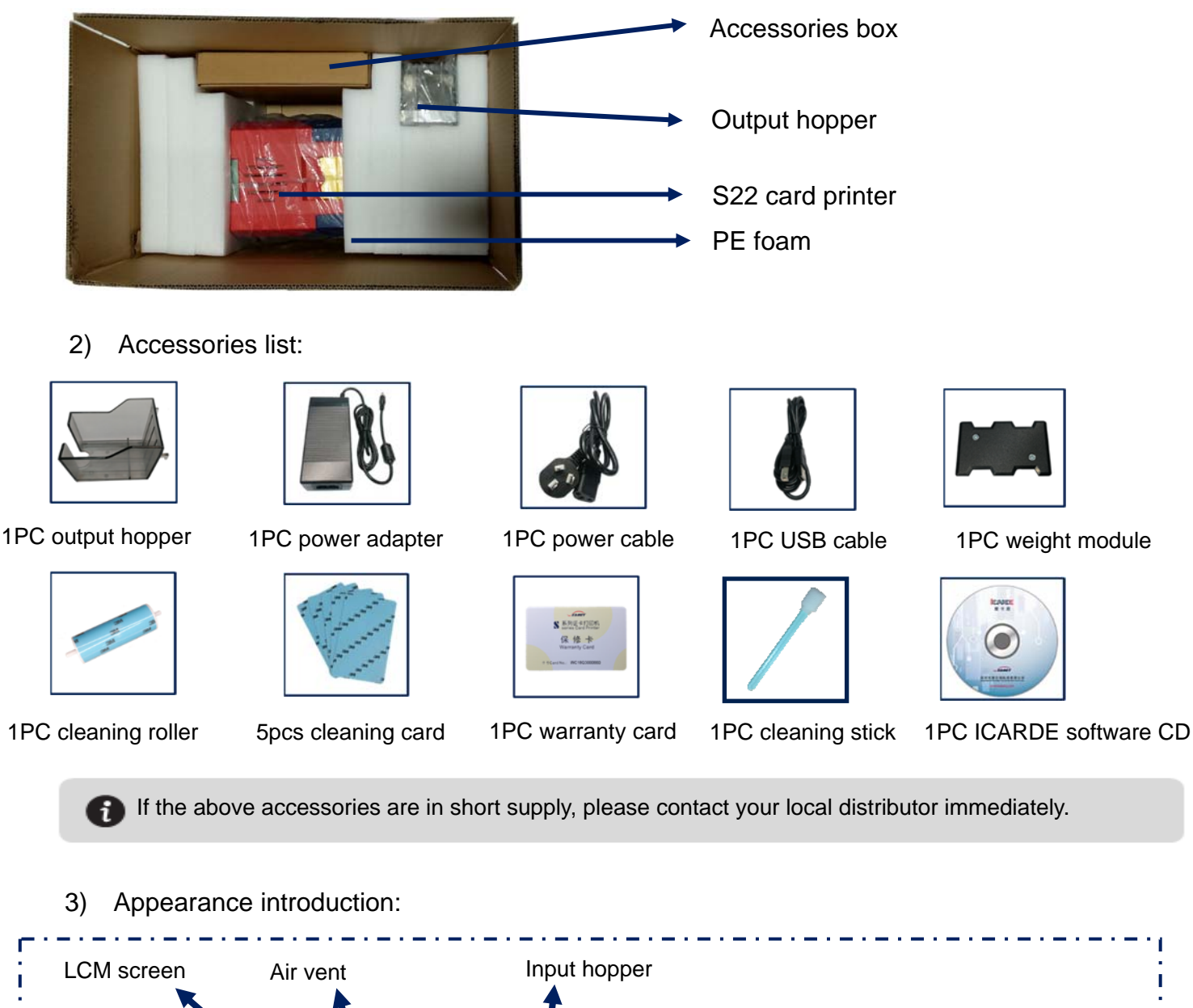

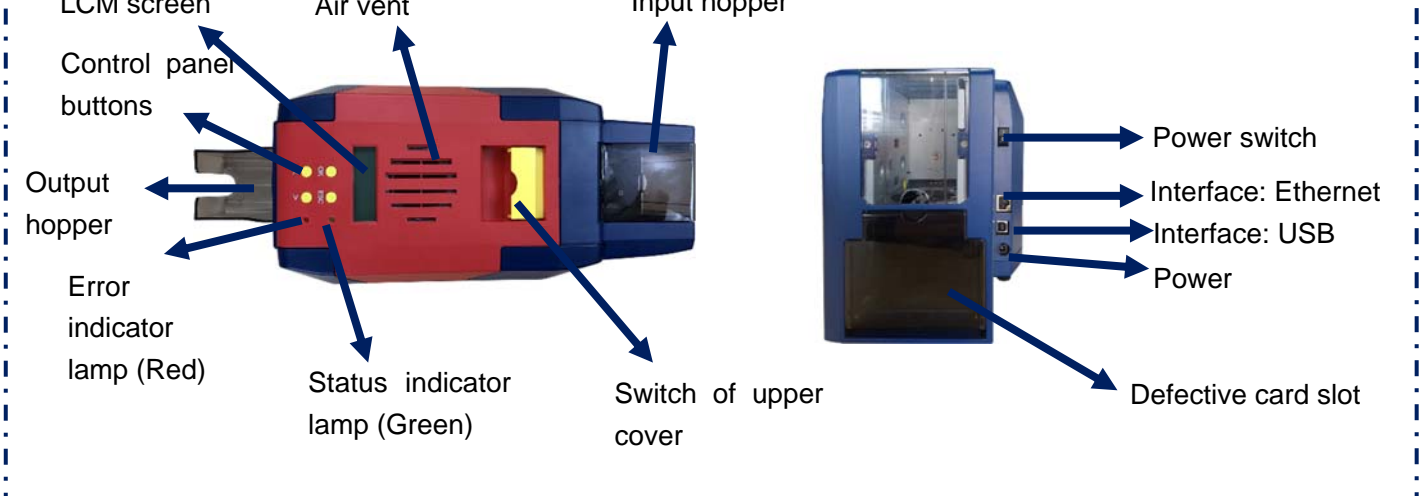

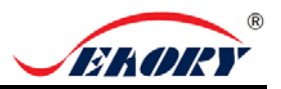

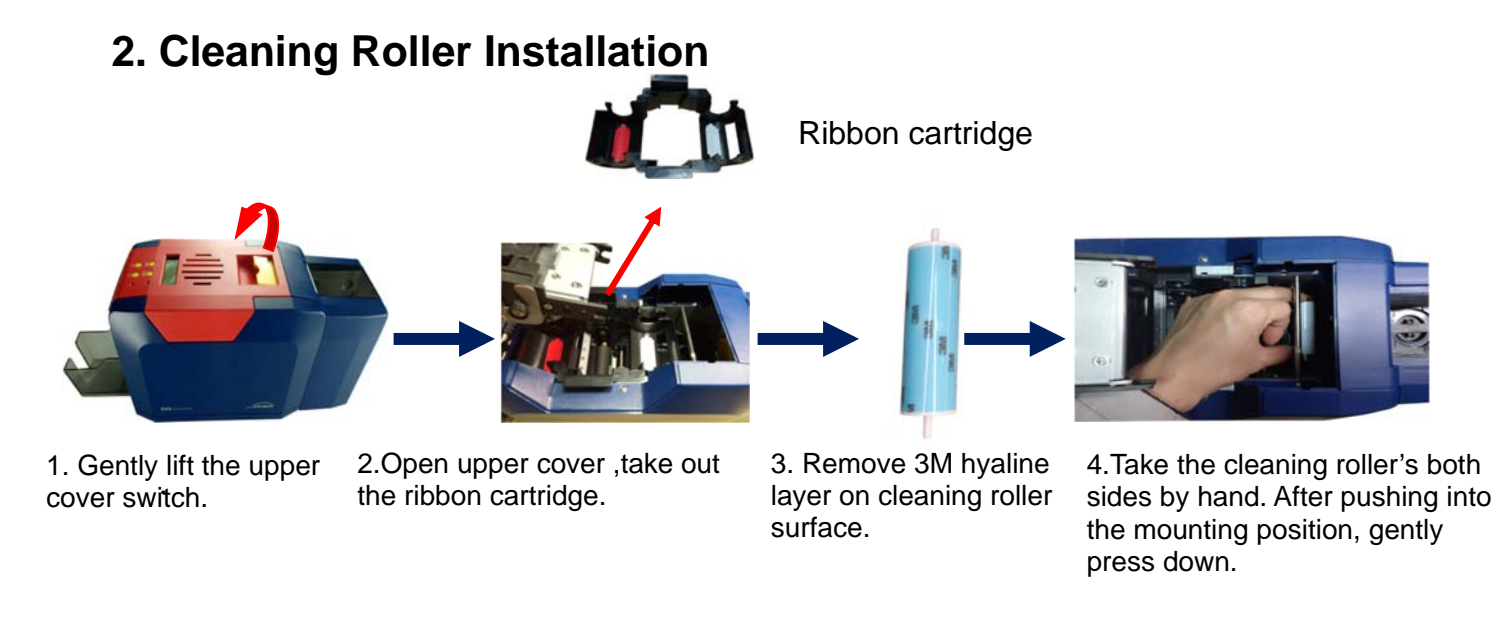

The purpose of the cleaning wheel is to absorb the dust on the card and improve the printing effect. Replace cleaning roller after every roll of ribbon use up.

### **3. Ribbon Installation**

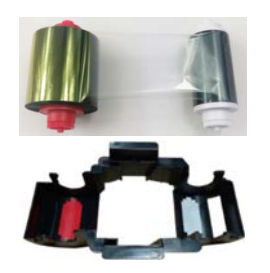

1. Open the upper cover, take out the ribbon cartridge, install the ribbon into the cartridge according to the color direction.

A

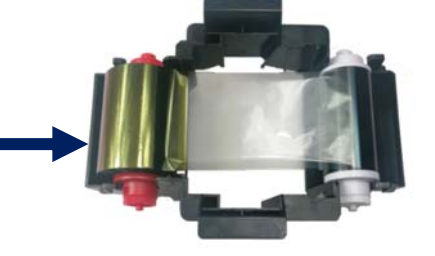

2.Red roller supply with unused ribbon. White roller supply with used ribbon.

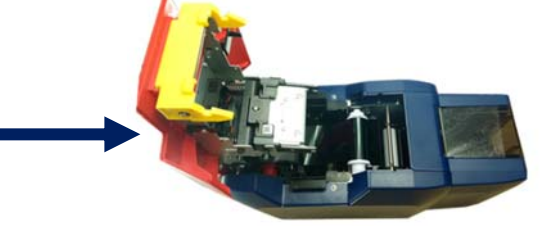

3. Take ribbon cartridge's side, Red roller close to the Back-end card exit mouth, install the ribbon cartridge.

In order to ensure the normal use of the printer, please use Seaory original ribbon.

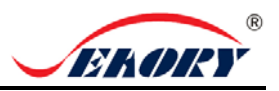

#### **4. Place the card, Add the weight module**

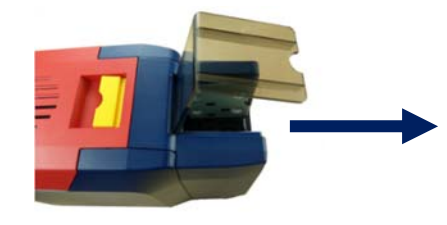

1.Open the input hopper dust cap.

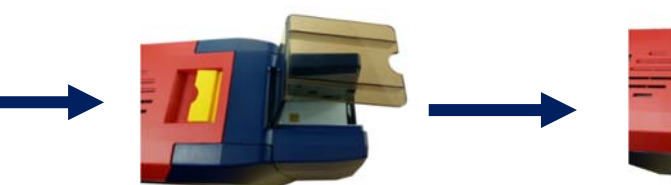

2.Place the card into the input hopper 3.Add the weight module. It's function face up,otherwise data cann't be read card and the roller, making the card is to increase the friction between the feeding more smooth.

#### " **5. Adjust the thickness of card feeding entrance**

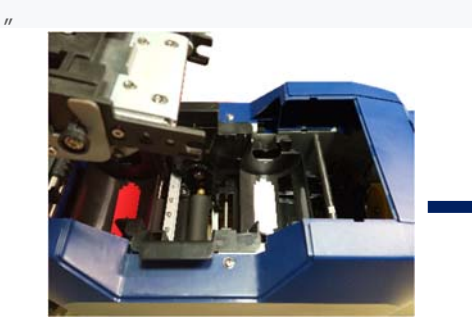

1. Open the upper cover. 2. Move the yellow lever to adjust

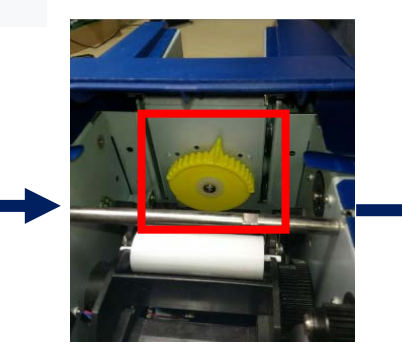

Contact chip cards require the chip

or written to the chip card.

the feed card thickness.

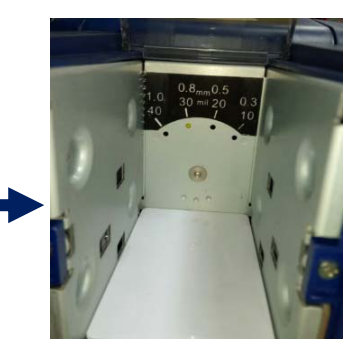

3.Support 0.3mm to 1.0mm thickness cards. Factory preset thickness is 0.8mm.

The feed card thickness needs to be adjusted according to the card's actual thickness . Like when it's 0.76mm standard card, the feed card thickness can be set at 0.8mm. If the card feed thickness value is set too high, it is easy to enter two cards at the same time; if it is set too small, it is easy to fail to enter the card.

#### **6. Output Hopper Installation**

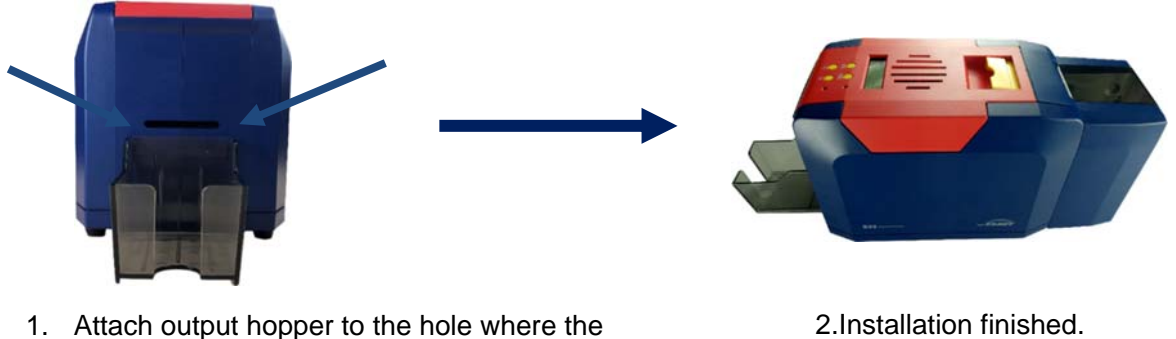

- arrow points.
- 
- $\mathbf{i}$ The card slot is used to connect printed cards,please keep it properly.

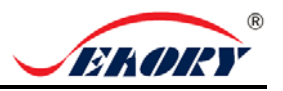

#### **7. Driver installation**

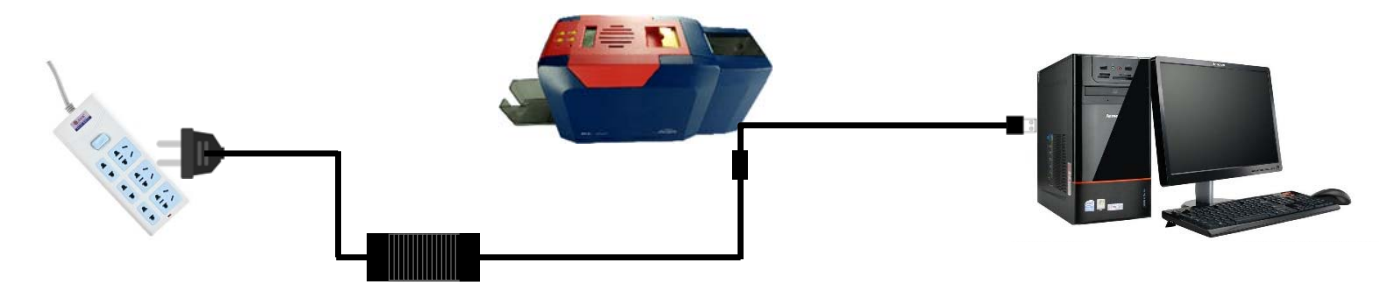

1.Power adapter 24V connector is inserted into card printer power interface. Connect the power cable to the power adapter. Then plug the power cable into the mains socket. But do not power on until the driver installation is complete.

2. Connect the square port of the USB cable to the card printer and connect the flat port to the USB port of the computer.

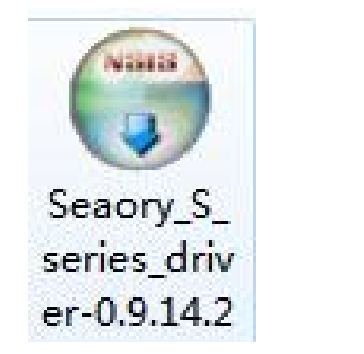

3.Use CD-rom or download the driver installation package on the Seaory's official website, double-click above driver installation package.

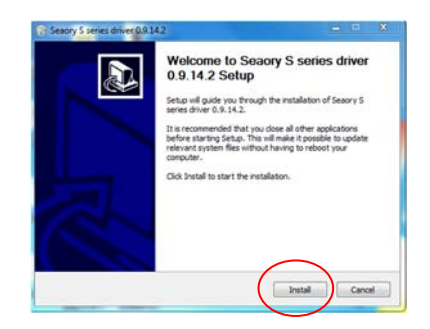

4.Click "Install".

Please install driver by administrator and close all antivirus applications before installation. Ŧ

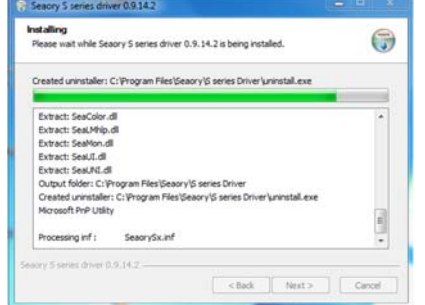

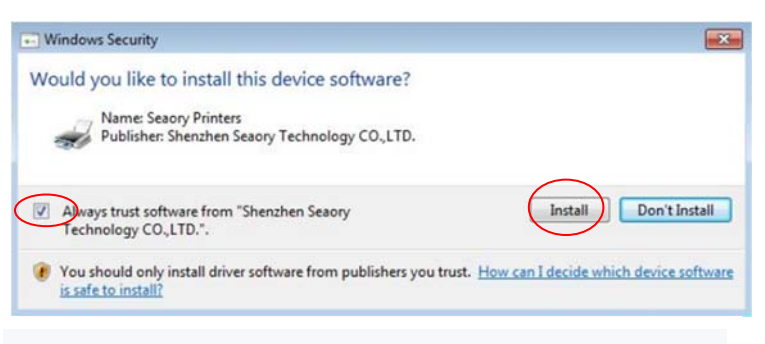

5. Begin to install, please wait for a while. 6. During the installation process, when the above page appears. Please select always trust software from "Shenzhen Seaory Technology CO., LTD " in the pop-up windows, then click the "Install" button.

### Seaory S22 desktop card printer quick user guide

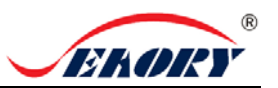

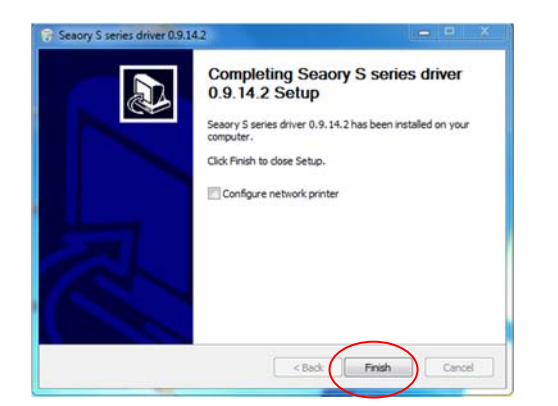

7. Wait for one minute, this page appears, click "finish".

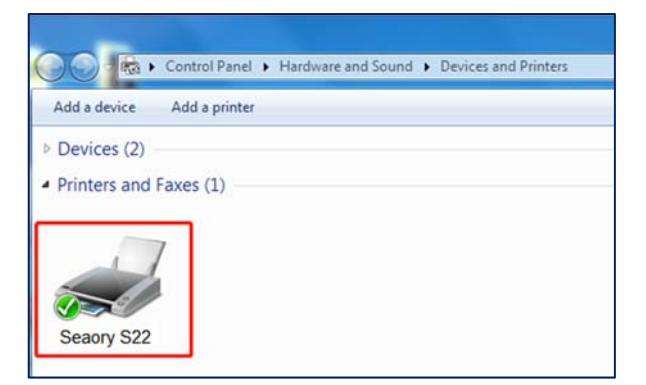

8.Turn on power switch, then the driver will be install automatically. After installation, please click "Control panel – Hardware and sound – Devices and printers" then you can find Seaory S22 was installed completely.

#### **8. Driver setting**

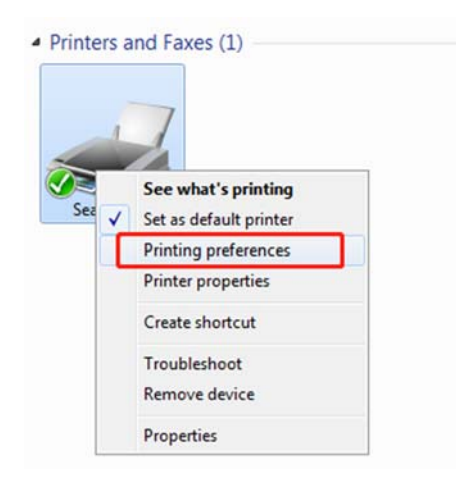

1. In "devices and printers", right click on the printer 2. Enter the printing preferences setting page. named "Seaory S22" and select "print preferences".

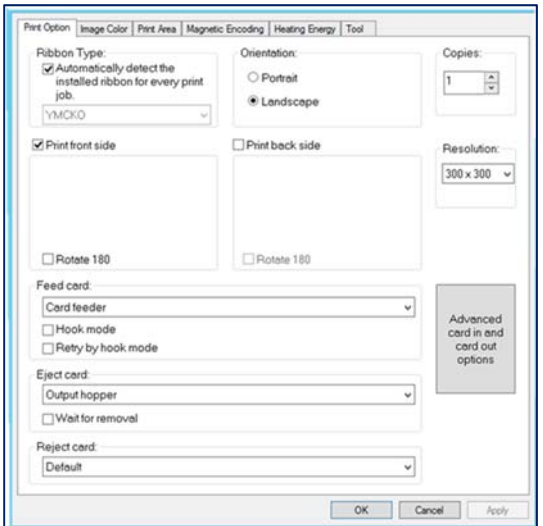

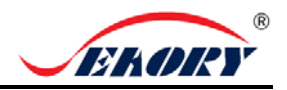

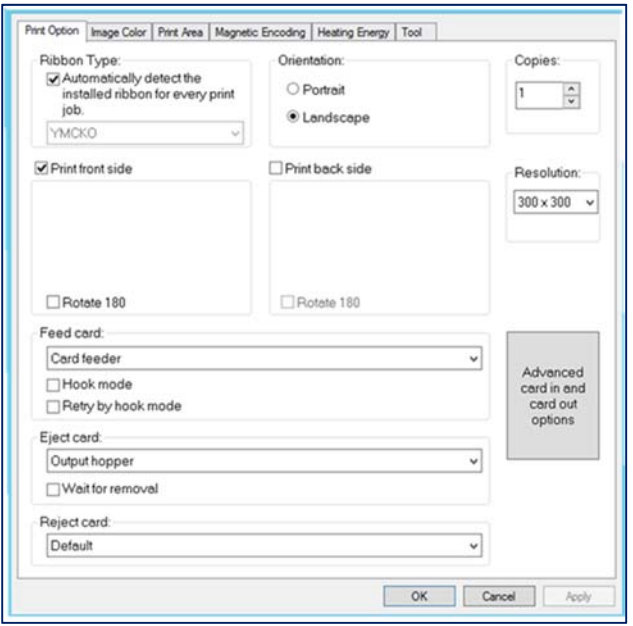

3. This picture shows the printer default Settings.The relevant settings can be adjusted according to different requirements. Please refer to the operation manual for detailed setting.

#### **9. Print test**

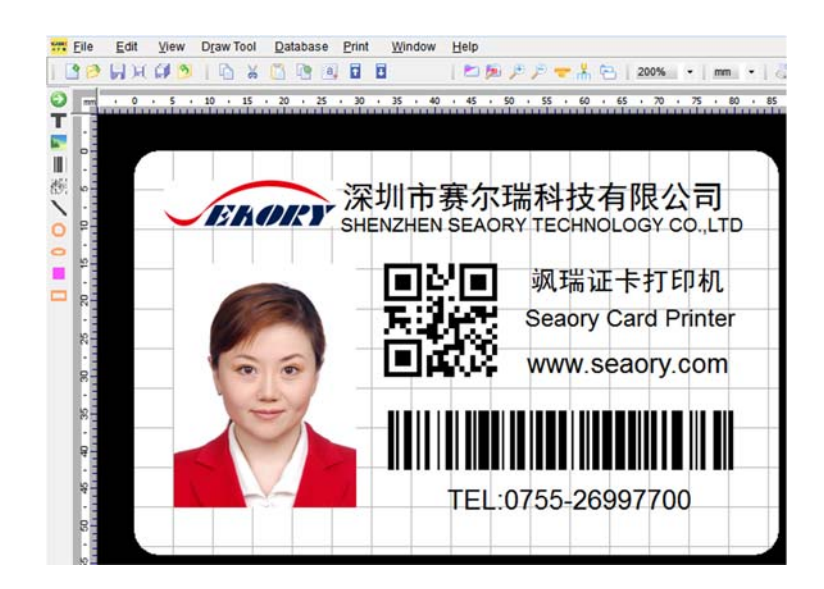

After all the above steps are completed, relevant software can be used to print and test the card printer. You can also do print test through Seaory's " iCARDE " software. For details, please refer to Seaory iCARDE manual.